# **ACTUALIZACIÓN DE EXELEARNING-ENERO 2018**

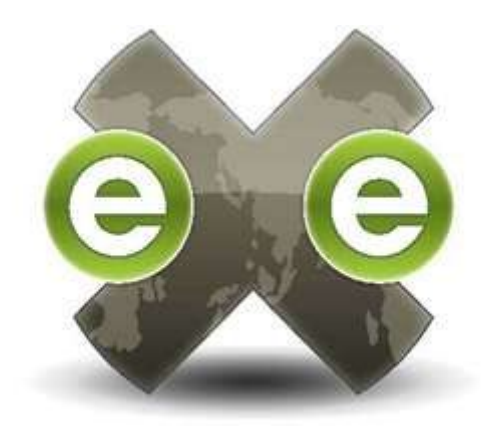

## **1. Qué versión vamos a utilizar y dónde se descarga**

En enero de 2018 vamos a actualizar la versión de exeLearning que estamos utilizando en el IEDA. La versión que vamos a instalar es "**eXeLearning 2.1**" (la misma que está usando FP).

Para descargarnos esta versión utilizaremos el siguiente enlace:

Descarga [eXeLearning](http://agrega.juntadeandalucia.es/repositorio/11012016/58/es-an_2016011113_9103935/recursos/instalacin_y_personalizacin_del_exelearning.html) 2.1

Dependiendo del sistema operativo que tengamos instalado en nuestro ordenador descargaremos la versión para *Windows, Mac* o *Ubuntu/Guadalinex.*

#### **2. Cómo se instala**

En primer lugar debemos desinstalar la versión 2.04 de nuestro ordenador.

A continuación, una vez descargado el archivo de la versión 2.1, solo hay que hacer doble clic sobre él y seguir las instrucciones de instalación. El proceso es muy sencillo, pero si tienes alguna duda puedes ver lo siguientes vídeos :

- Instalación de [eXeLearning](https://www.youtube.com/watch?v=R6LdzrD2Hkg) en Windows

- Instalación de eXeLearning en [Linux/Ubuntu](https://youtu.be/7YA97C-olD8)

**¡Importante!:** Antes de empezar a trabajar, es necesario que configuremos nuestra instalación siguiendo estos pasos:

**1º** Bajarse las carpetas comprimidas *es* y *estilo (la carpeta de estilo necesario para la enseñanza correspondiente a tus materiales.)*, del enlace: [personalización](http://agrega.juntadeandalucia.es/repositorio/11012016/58/es-an_2016011113_9103935/recursos/instalacin_y_personalizacin_del_exelearning.html) eXeLearning 2.1

**2º** Descomprimir esas carpetas y copiarlas donde se haya instalado el exe:

- Dentro de *"locale"* copiar la carpeta *"es"* y sustituir la ya existente . Esta carpeta es necesaria para visualizar los idevices propios del IEDA: *"Importante"*, *"Para saber más"*, etc.

- Dentro de *"style"* pegar la carpeta con el estilo y sustituir la ya existente. Esta carpeta es necesaria para generar correctamente el imprimible.

- ❖ [Instalación](https://youtu.be/b4OhhJwwdx0) carpeta de idiomas "es" y de estilo en Windows
- ❖ Instalación carpeta de idiomas "es" en [Linux/Ubuntu](https://youtu.be/uCsgPq0BNP0)
- ❖ Instalación carpeta de estilo en [Linux/Ubuntu](https://www.youtube.com/watch?time_continue=2&v=qD3rBauZh7g)

# **3. Cómo comprobamos que tenemos instalada la nueva versión correctamente.**

**1.** Una vez terminada la instalación, comprobaremos que tenemos instalada la versión de *eXeLearning 2.1*.Para realizar esta comprobación abriremos una tarea que tengamos en nuestro ordenador.

En el menú **"Ayuda"** seleccionaremos la opción **"Acerca de eXe".** Ahí se mostrará la versión que tenemos instalada.

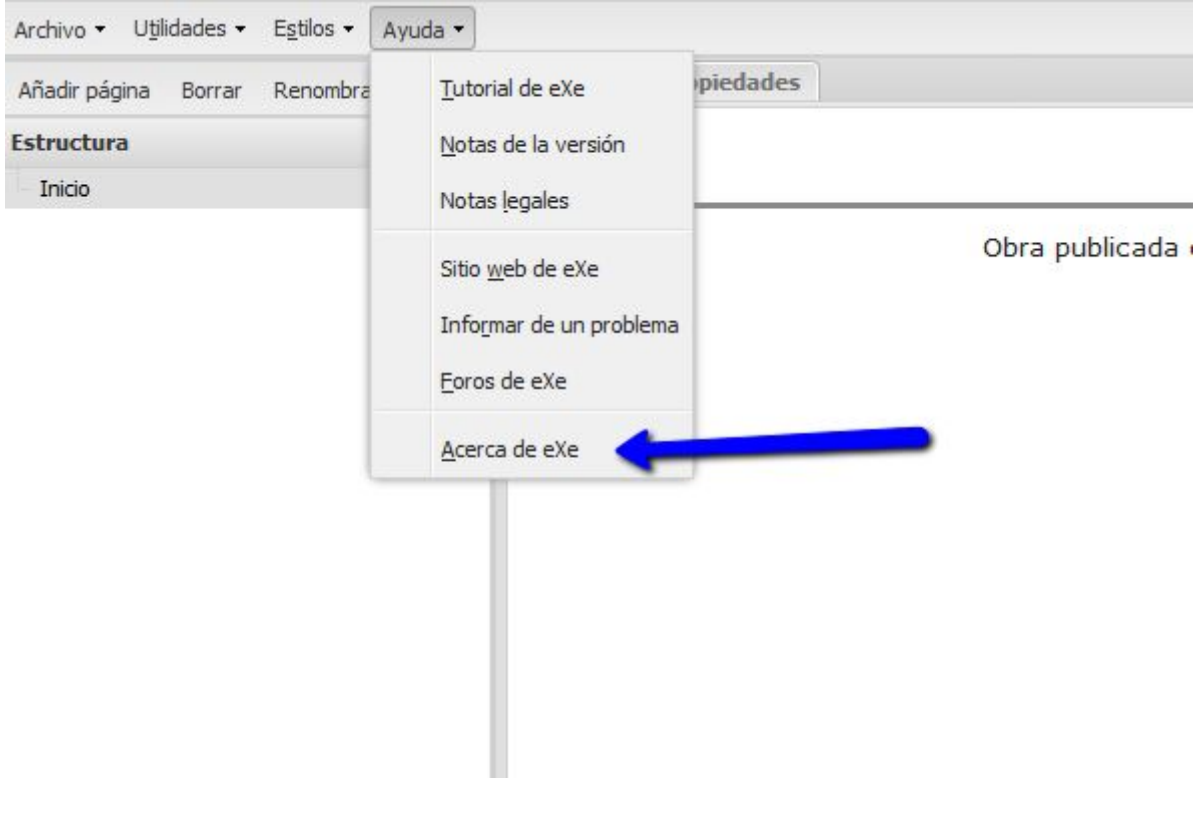

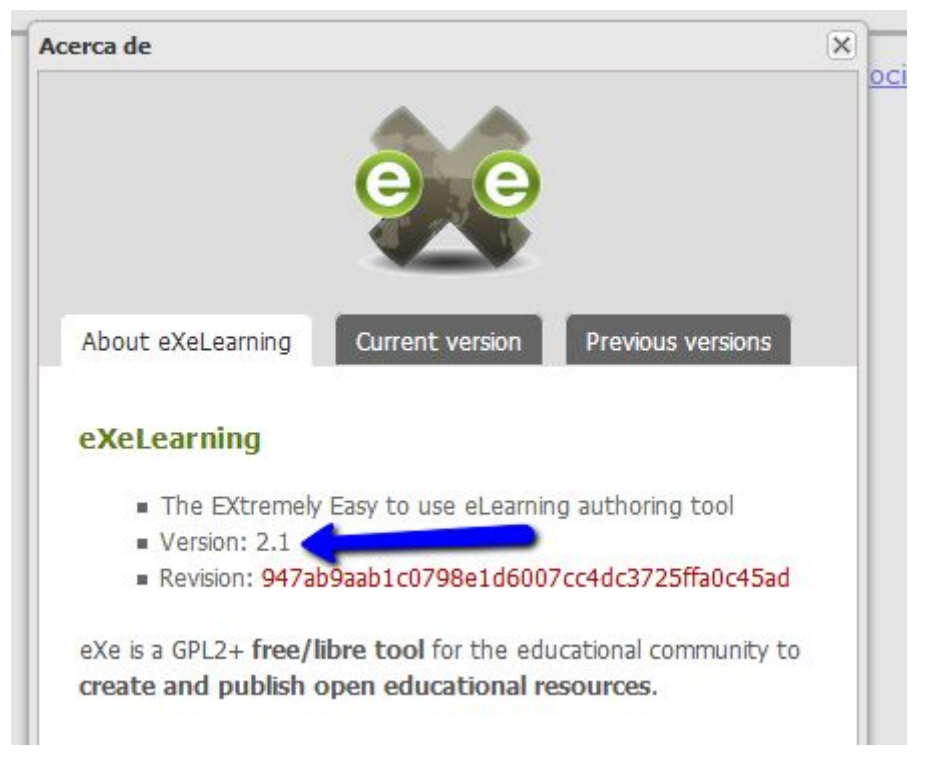

**2.** Por último comprobaremos que el imprimible se genera correctamente. En el menú "**Archivo**" seleccionaremos la opción "**Imprimir**".

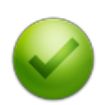

Si la cabecera de la tarea se visualiza correctamente ya tenemos instalada correctamente nuestra nueva versión de exeLearning.

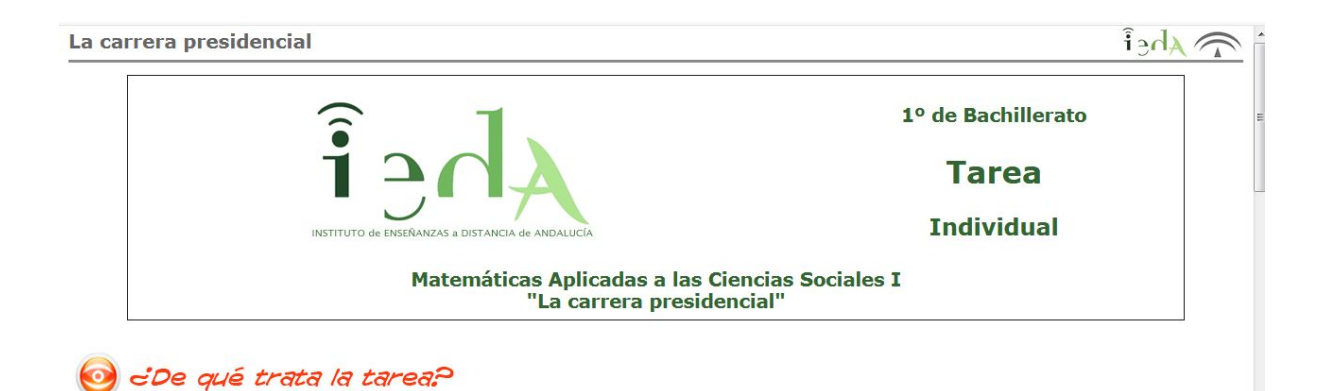

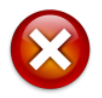

Si observamos que la cabecera no se muestra correctamente, debemos contactar con algún **miembro del DST**.

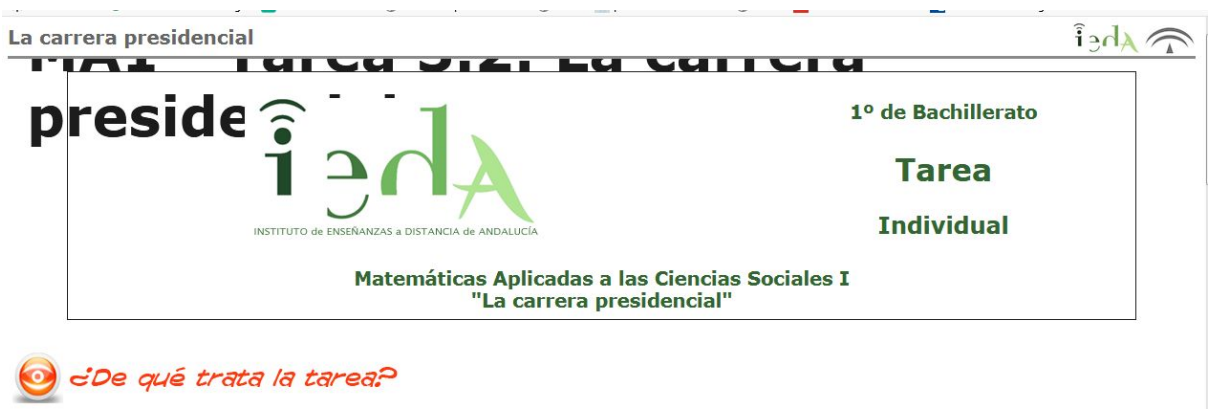

## **4. Novedades de la versión 2.1**

Esta versión nos proporciona algunas novedades. A continuación comentamos las que consideramos más importantes para el desarrollo de nuestro trabajo.

**Efectos FX**. El botón nos permite crear varios efectos en nuestros contenidos

- **Efectos FX: [acordeon](http://exelearning.net/html_manual/exe20/efectos_fx_acordeon.html)** (Esta opción tiene el inconveniente de que no se ve el desarrollo de los encabezados en el imprimible)
- **Efectos FX: [pestañas](http://exelearning.net/html_manual/exe20/efectos_fx_pestaas.html)**
- Efectos FX: [paginación](http://exelearning.net/html_manual/exe20/efectos_fx_paginacin.html)
- Efectos FX: [carrusel](http://exelearning.net/html_manual/exe20/efectos_fx_carrusel.html)
- **[Efectos](http://exelearning.net/html_manual/exe20/efectos_fx_lnea_de_tiempo.html) FX: linea de tiempo** (Esta opción tiene el inconveniente de que no se ve el desarrollo de los encabezados en el imprimible)

**- Crear bocadillos o tooltips de texto**. Esta herramienta nos permite mostrar información del elemento al situar el cursor encima. De esta forma podemos construir nuestro propio glosario, ya que no está disponible el que se utilizaba anteriormente y que estaba alojado en Averroes. [Tutorial](http://exelearning.net/html_manual/exe20/bocadillos_tooltip.html)

**- Lista de definiciones.** Con esta opción podemos crear un listado de términos o conceptos en el cual la definición o explicación de los mismos se encuentra oculta. Podremos visualizar cada definición o explicación haciendo clic en la definición. [Tutorial](http://exelearning.net/html_manual/exe20/lista_de_definiciones.html)

**- Citas con autoría.** Opción que facilita la labor de incluir este tipo de recurso e incluye la posibilidad de darle estilo. [Tutorial](http://exelearning.net/html_manual/exe20/citas_con_autora.html)

**- Adición de párrafo al final**. Esta opción nos permite añadir un párrafo nuevo en los casos que el cursor del editor no nos permita realizar un salto de línea. [Tutorial](http://exelearning.net/html_manual/exe20/adicin_de_prrafo_al_final.html)

**- Añadir atributos (idioma) a partes de un párrafo**. Esta herramienta permite incluir textos en un idioma diferente del resto del documento, sin tener que utilizar el editor HTML. **[Tutorial](http://exelearning.net/html_manual/exe20/aadir_atributos_idioma_a_partes_de_un_prrafo.html)** 

Si queréis conocer con detalle todas las características de la versión 2.1 podéis consultar el [manual](http://exelearning.net/html_manual/exe20/index.html) oficial.